## **Detailed Settings Example for a Linksys WRT54GS Router**

November 6, 2006 by Ron Mettler

Use your browser to access the router by typing the URL address of the router. Refer to the manual for the correct address. The user interface software screen will appear in the browser window. For D-Link routers, use 192.168.0.1, and for Linksys routers use 192.168.1.1. You will then be asked to type in a user name and password. The first time that you access the router, you normally will type in admin for user name and leave the password blank.

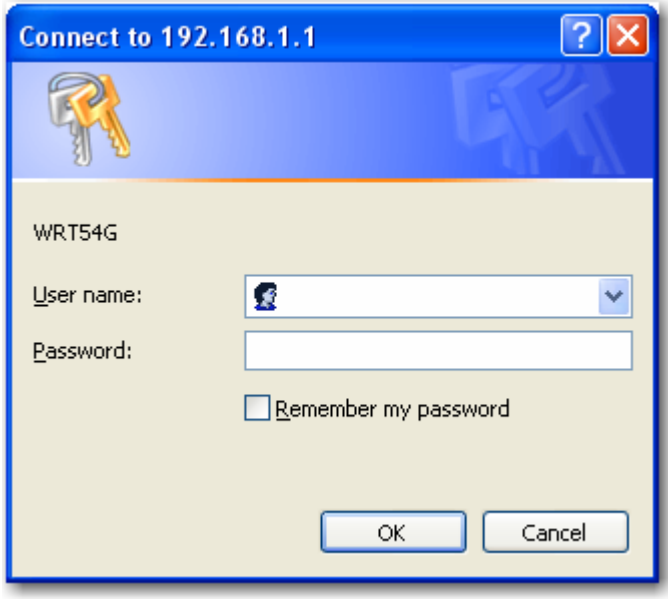

Once you have configured the router and established a sign on password, the following screen will appear, requiring you to type a password to access the router settings.

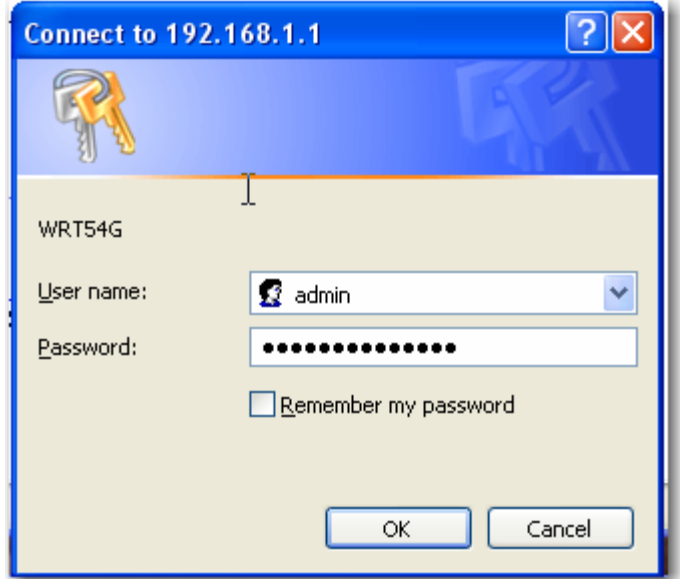

The basic setup screen presents the first options. The default settings normally would all be acceptable. Be sure that the DHCP is enabled as indicated (default setting). Click on "Save Settings".

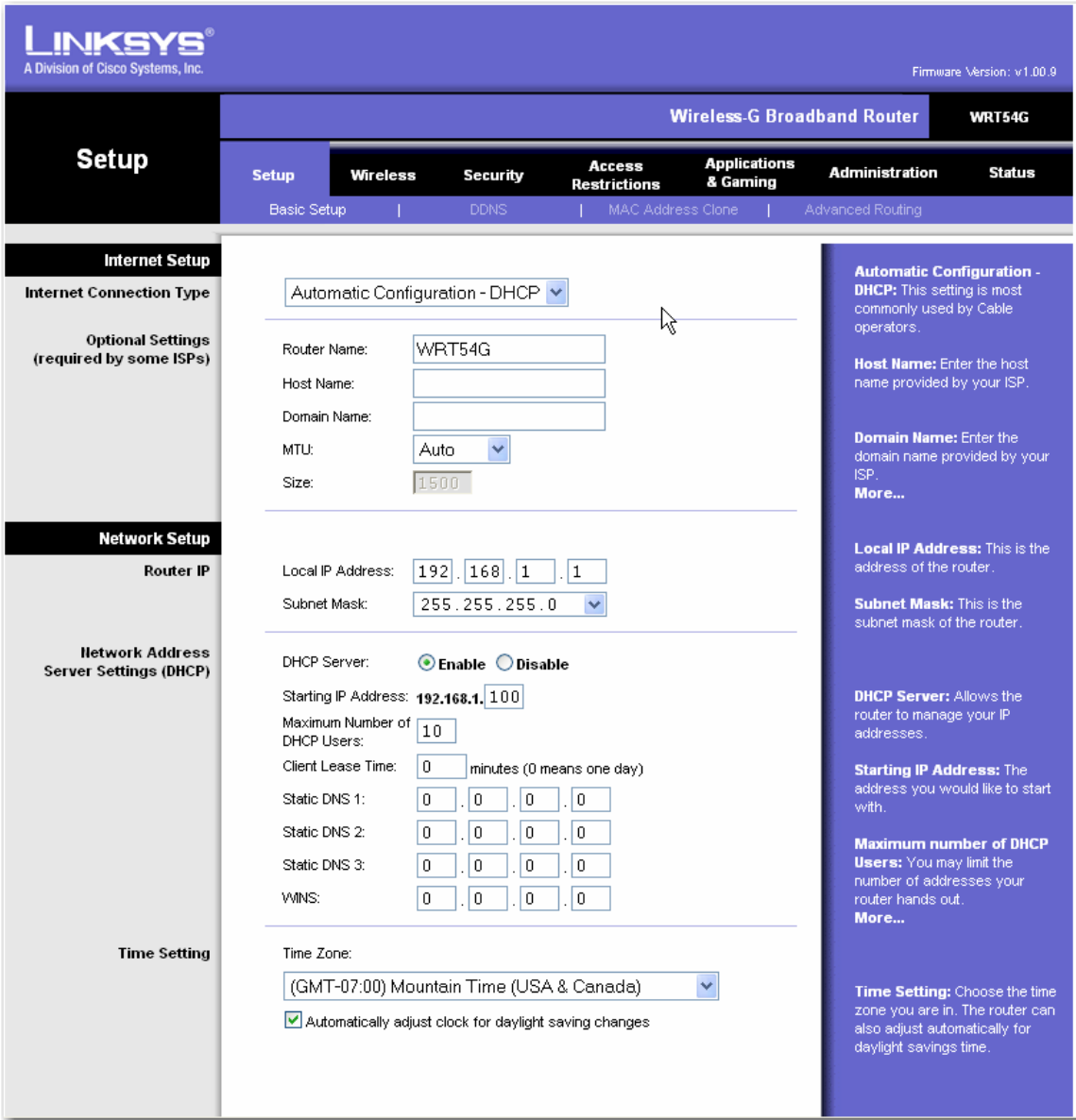

Select the "Administration" tab and the "Management" option. This screen is where the password is input that allows access to the router in the future. The next time you access the user interface you will need to type in admin for the user name and the password that you have chosen in this screen. Requiring a password to access your router discourages those trying to hack into the router and change the settings. Leave the other settings at the default values.

Click on "Save Settings".

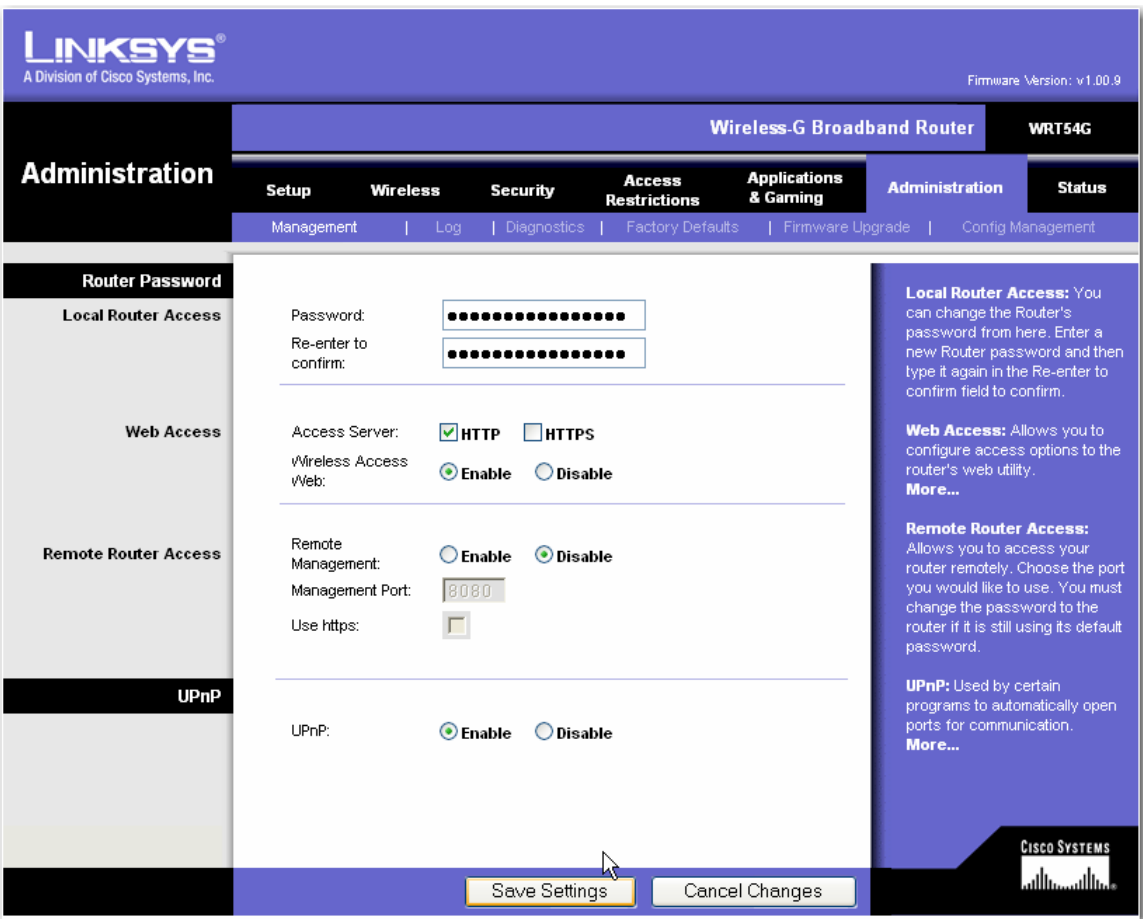

Select the "Wireless Tab" and the "Basic Wireless Settings" option.

This screen is where the wireless network name would be filled in. It is suggested that a name other than "home" or "smith" be used. Pick a name that does not tie to you or your home. The Wireless Network Mode is where the 802.11G only or a mixed setting that also allows 801.11B devices to connect to the router.

You may leave the Wireless Channel at the default unless you receive or cause interference with other networks. DISABLE wireless SSID Broadcast so your neighbors cannot see the name of your network. The SSID name and disabling the broadcast of the name are essential security measures. Click on "Save Settings".

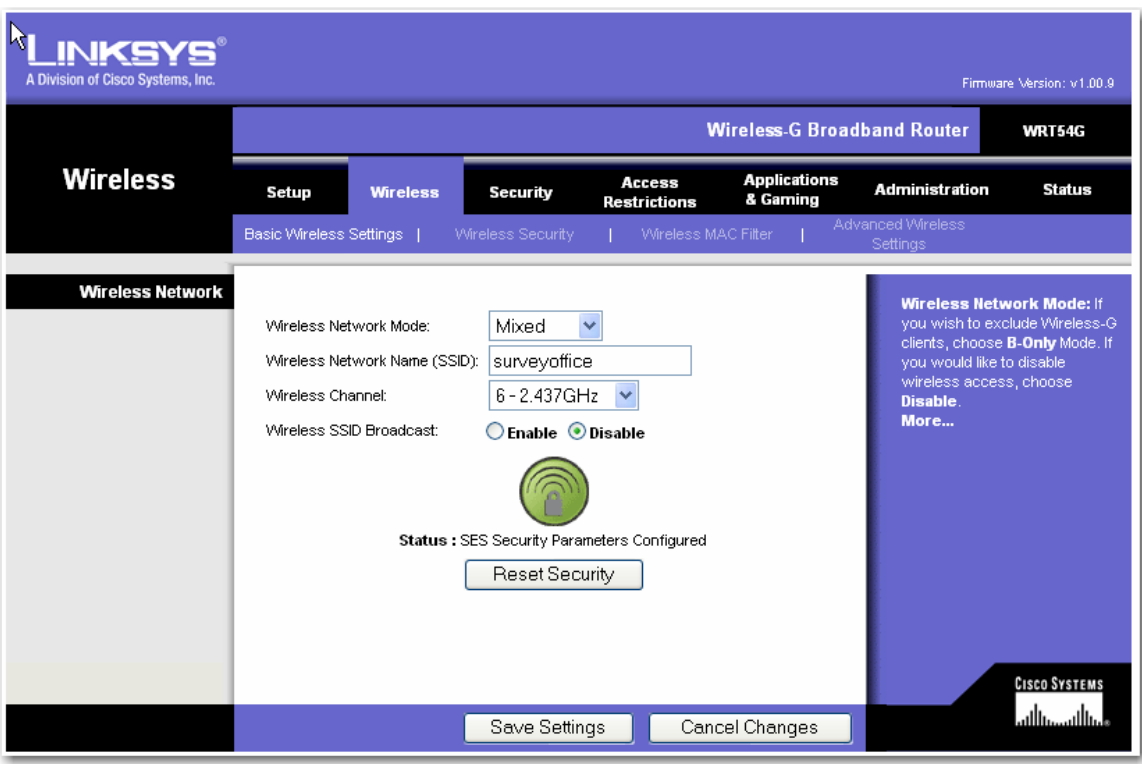

Select the "Wireless Tab" and the "Wireless Security" option.

The recommended Security Mode is WPA Personal with WPA Algorithms TKIP. Type a passphrase in the WPA Shared Key field. Use a mixed alpha/number phrase. Use a passphrase that cannot be guessed by the best of NSA employees. Leave the Group Key Renewal at the default unless you can figure out what it means and then pick a better number.

Click on "Save Settings".

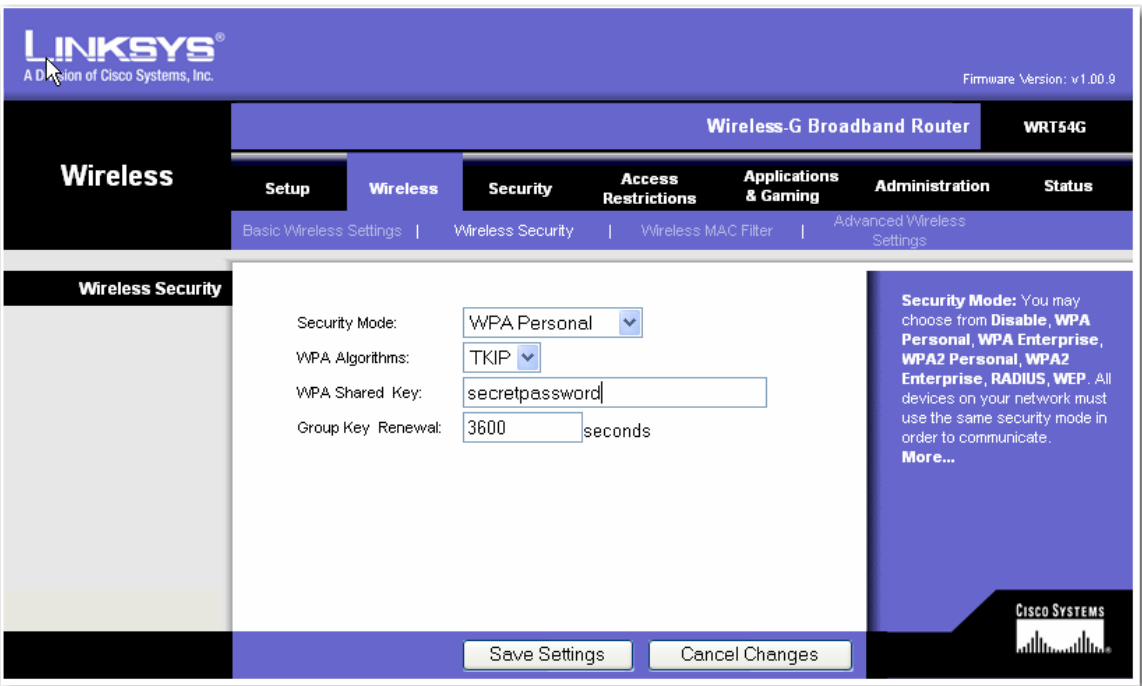

Select the "Wireless Tab" and the "Wireless MAC Filter" option. MAC (media access control) address is a unique address for wired or wireless card. This screen provides a rock solid security measure that should be used. After setting the Wireless Client MAC List and checking "Enable" and "Permit Only", only the individual computers that have one of the MAC addresses can access the wireless network. You must first determine what the MAC address is for each wireless network card in each computer that will connect to the network. The next couple of pages describe one procedure that can be followed if the information cannot be found in the documentation for the wireless cards. You can follow the procedure without closing down the browser with this screen active. When you have completed the MAC Address Filter List input, click on "Save Settings".

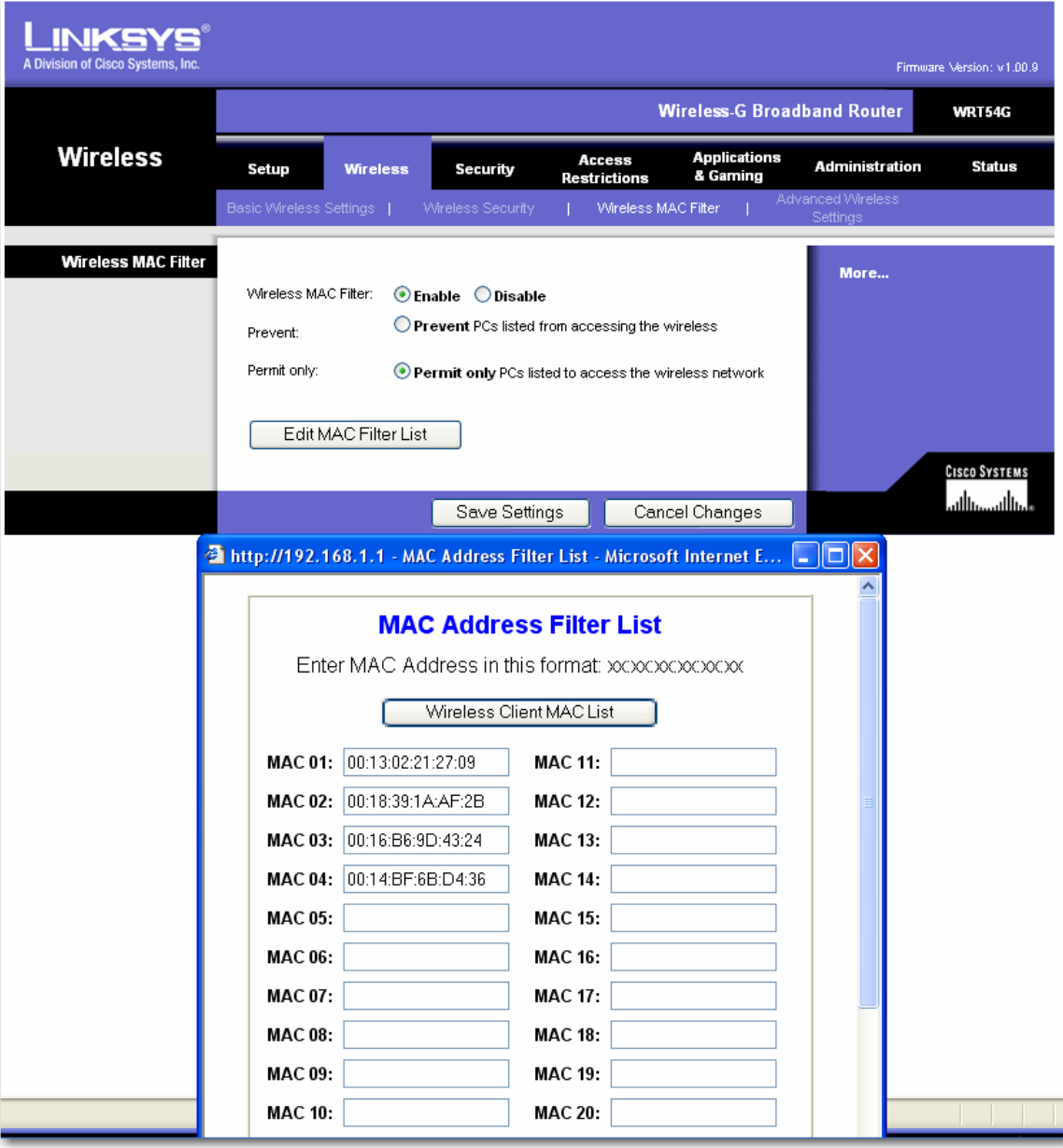

Each wired and each wireless adapter has a unique Mac address referred to as its physical address. In windows, click on Start, Run, and type in cmd in the run field and press the enter key. This will start a DOS window similar to the following:

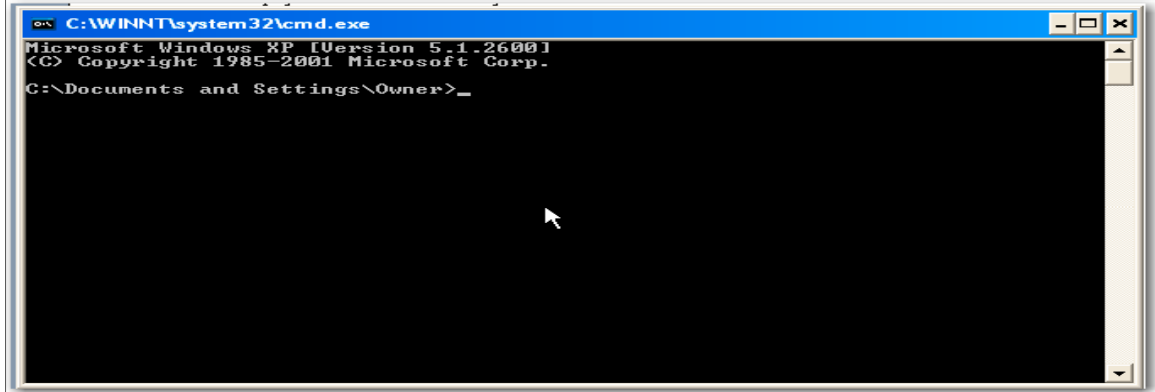

Then at the cursor type the following: ipconfig /all and then press the enter key on the keyboard. The next screen will be similar to the following:

```
ex C:\WINDOWS\system32\cmd.exe
                                                                                                                     - \Box \timesC:\Documents and Settings\Ron>ipconfig /all
Windows IP Configuration
            Host Name
                                                                   Laptop
                                                                Ŧ
            Host Name<br>Primary Dns Suffix<br>Node Type<br>IP Routing Enabled......<br>WINS Proxy Enabled......<br>DNS Suffix Search List....
                                                                 Ē
                                                                   Broadcast
                                                          COMPANY
                                                                 E
                                                                   No<br>No
                                                       \sim 100 \sim 100 \sim٠
                                                                   hsd1.co.comcast.net.
Ethernet adapter Wireless Network Connection:
            Connection-specific DNS Suffix .: hsd1.co.comcast.net.<br>Description . . . . . . . . . . . : Intel(R) PRO/Wireless 3945ABG Networ
  Connection<br>Physical Address. . . .
                                                               : 00-13-02-21-27<br>
: Yes<br>
: Yes<br>
: 192.168.0.102<br>
: 192.168.0.1<br>
: 192.168.0.1<br>
: 192.168.0.1<br>
: 192.168.0.100 - 13 - 02 - 21 - 27 - 09Dhcp Enabled.
            Dhep Enabled. . . . . . . . . . . . .<br>Autoconfiguration Enabled . . . .
            192.168 0.1<br>192.168 0.1
                                                                e
            Lease Obtained. .
                                                                   Monday, November 06, 2006 2:42:08 PM
                                                      \mathbf{r} = \mathbf{r} + \mathbf{r}. . . . . . : Monday, November 13, 2006 2:42:08 PM
            Lease Expires . .
Ethernet adapter Local Area Connection:
                                                                   Media disconnected<br>Intel(R) PRO/1000 PL Network Connect
            Media State
            Description . .
ion
            Physical Address. . . . . . . . . 00-E0-B8-A4-1D-5D
C:\Documents and Settings\Ron>
```
Write down the physical address of the wireless card; in this case it is 00-13-02-21-27-09. There is not another wireless card in the world with this MAC address. Use the MAC addresses of each wireless card for each computer and fill in the fields in the MAC address filter list above. Note that the field requires that you use ":" for a divider not "-".

With the Wireless Tab still selected, click the Advanced Wireless Settings. Leave all settings at the default selections unless you know better. Click on "Save Settings". You are finished with the router setup and you may close down your browser or go to a different URL address such as **www.nsa.gov**. There you may apply for a job as a computer guru.

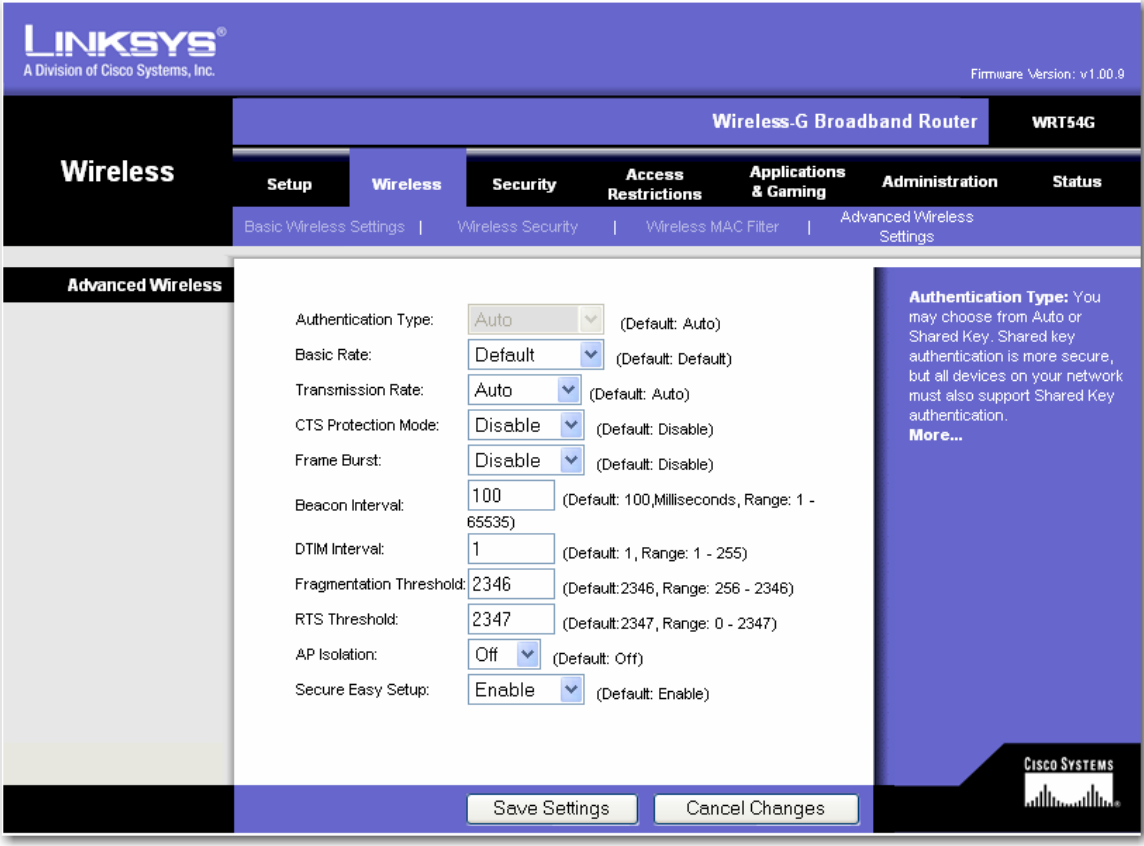

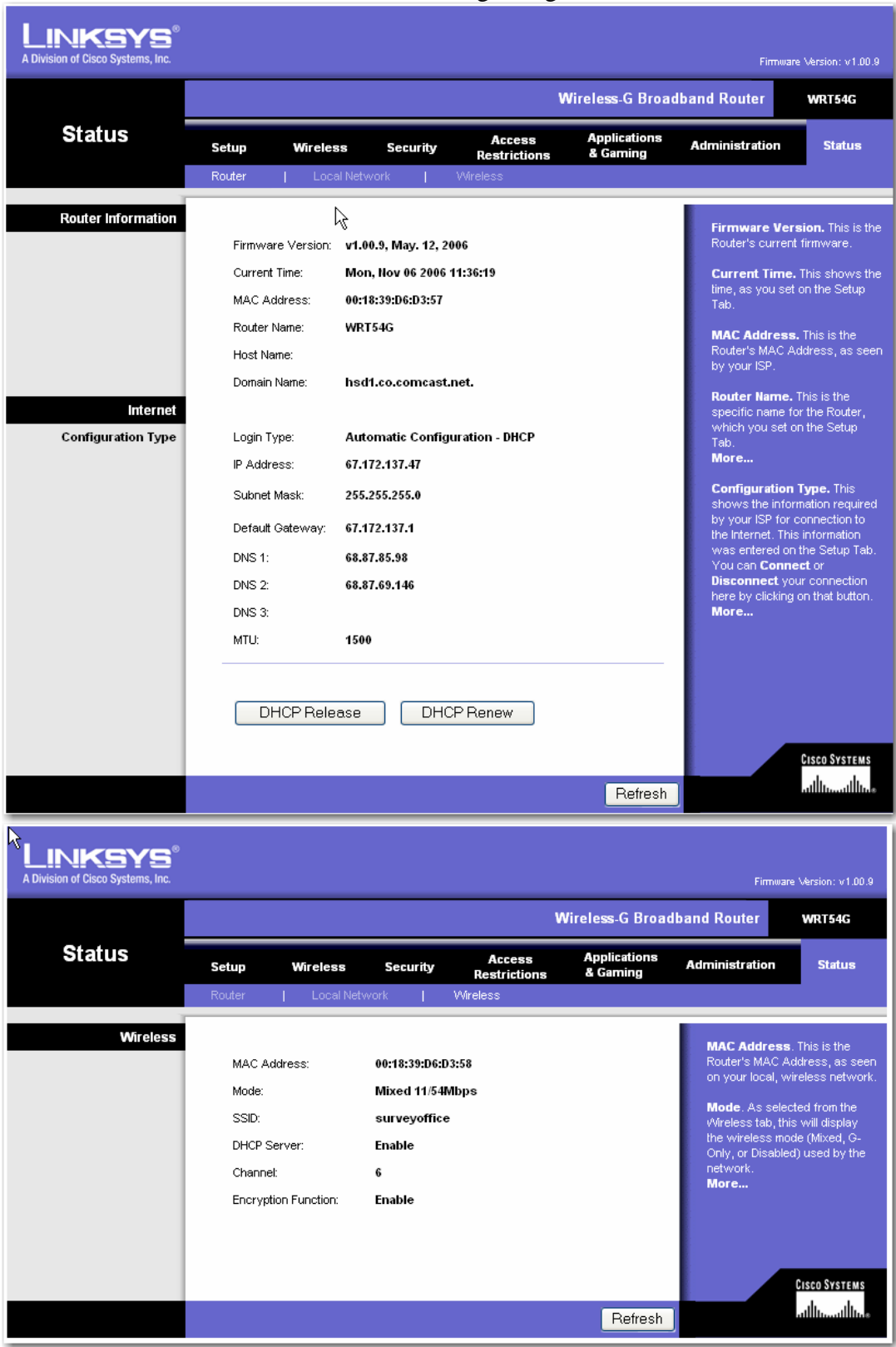

There are a number of informational screens that you may wish to explore. The informational screens contain information regarding the active network